# **Printing at** PRINT *& plot,* **SCC South**

For details, see www.scc.kit.edu/printundplot, especially the  *FAQ*. In this flyer, " *abc*" refers to further information accessible through the website's navigation panel!

# **Available Printers**

### **"CS-A3/A4-Schwarz/Weiß-Zentraldrucker"**

Black & white simplex/duplex production laser printers (600dpi, grey shading using dithering). Grammage: only P&P provided paper, 80 g/m²

### **"CS-A3/A4-Farbe-Zentraldrucker"**

 Full color simplex/duplex production laser printers (600 dpi). Grammage: only P&P provided paper, 100 g/m² bright white.

**"CS-Vorschau-A3/A4-…-Zentraldrucker" currently ooo!** By selecting a "**Vorschau"** (preview) printer, the print image may be checked online at *Druckvorschau* (print preview) prior to confirming printout.

### **A-/B-/C-/…-Pool-Printer**

 All SCC PC pools dispose of a 600 dpi A4-B&Wduplex laser printer (only recycling paper) which is limited to 50 pages per job. These printers are accessible only via pool PCs.

## **"CS-Großformat Normal-" & "Fotopapierdrucker" (Large format printers,** "lfp"**)**

300 dpi printers, max. print width 890 mm. Grammages: coated plain (130 g/m², "Normalpapier"), semi-gloss photo (190 g/m², "Fotopapier"). **Students:** printing **restricted** to Campus South. See also *flyer "4.4 Large Format Printer"*

**Printer access from outside the KIT net: Exclusively via VPN tunnel! vpn.kit.edu**

# **Directprint from own PC / Notebook**

 Connecting the central printers of PRINT *& plot* as network printers to your PC/Notebook/Mac:

## **Directprint on Windows XP/Vista/7/8**

- 1. In "Start" > "Run" enter:
	- **\\scc-print-srv2.scc.kit.edu**
- 2. Enter username & password: **KIT\<account>** (e.g. student: **KIT\uabcd**, employee: **KIT\ab1234**)
- 3. In new window choose printer by double clicking or right mouse button - "Connect":
	- CS-A3\_A4\_SW-Zentraldrucker
	- CS-A3\_A4\_Farb-Zentraldrucker
	- CS-Vorschau\_A3\_A4\_SW-Zentraldrucker
	- CS-Vorschau\_A3\_A4\_Farb-Zentraldrucker
- $\circ$  Close window. The new printer appears in the printer selection list.

When login off / restarting the PC, the VPN-tunnel will be lost. To regain printer access, you will have to reestablish a VPN-tunnel. Then enter the following command in "Run":

**\\scc-print-srv2.scc.kit.edu** 

*TIP: Drop command shortcut on/in Desktop/Startup directory* 

## **Directprint on Mac (OS X Leopard, Mountain L.)**

- 1. Download *PPD* for desired printer: *Treiber & Werkzeuge* (drivers & tools) *PPD (PostScript Printer Description) - Direktdruck unter macOS*
- 2. " $\bullet$ " > "System Preferences" > "Printers & Scanners" > "+"
- 2.1. UCC adjust toolbar of recently opened "Add"dialog: Right click on toolbar ⇒ "Customize Toolbar…" - Drag & drop "Advanced"-button onto toolbar in "Add"-dialog - "Done".
- 3. Open "Advanced" in toolbar and complete…
- 3.1. Typ: "**Windows printer via spoolss**"
- 3.2. Device: "**Another Device**"
- 3.3. URL: Enter one of both URLs below (run twice for B&W & color printer):
	- smb://scc-print**-srv2**.scc.kit.edu/CS-A3\_A4\_SW-Zentraldrucker
	- smb://scc-print**-srv2**.scc.kit.edu/CS-A3\_A4\_Farb-Zentraldrucker
- 3.4. Name: arbitrary (your private printer's name)
- 3.5. Location: arbitrary
- 3.6. Use: "Other" *browse to ppd download location*- *select your PPD file* - "**Open**" - *choose printer* - "**Add**"
- 4. UCC in Mountain Lion: activate ..CUPS"
	- In **Terminal.app** enter command: cupsctl WebInterface=yes
- o You are prompted for username & password with your first print order.

# **webPRINT (ex COPS)**

With *ଙ webPRINT* (<u>scc.kit.edu/webprint</u>), PDF-<br>® PC files ser les unles ded through a urch inter & PS files can be uploaded through a web interface to the central print devices (lf-printers: PDF only, see also *flyer "4.3 Printing via webPRINT"*).

**Note:** Using webPRINT,

- o all page layouts like "N-up", "Booklet" etc. must be readily embedded in the PDF/PS file.
- $\circ$  file size is restricted to 300 MB.

**Note:** Large format printers…

- support <u>only PDF</u> format!
- $\circ$  PDF is limited to 1 page/file (1 poster) only!
- o see also *flyer "4.4 Large Format Printer"*

## **Status / Waiting queue**

Progress of print jobs (print workflow) is displayed at *Auftragsstatus "your printer"* (waiting queue)

(www.scc.kit.edu/druckerwarteschlange)

Status "fertig" (done) only states successful RIP & job "transfer2" to printer. Handout still depends on printer queue, print duration, sorting & takes i. g. 20+ mins.!

Printed jobs are stored at PRINT *& plot* (SCCBldg.CS,BF,R-109) for min. 2, max. 3 weeks, <u>then being dumped</u> (<u>deadline:</u> Friday eve). We recommend early pickup!

# **Print account & prices**

Your print account is visible online and must be upgraded from the KIT-Card via terminals at the SCC-Foyer. Lack of credit will address an E-Mail to your KIT user account. Your print account will be checked every  $\frac{1}{4}$  h. and waiting jobs be executed automatically if applicable. Resending a job will result in another copy! After 7 days, jobs will be deleted. See *→ FAQ > Druckkonto* (print account),<br>and **ALQ Meterialnusies** (price list) and *FAQ Materialpreise* (price list)

# **General hints & tips**

- **New session:** Check printer options first!
- **Wrong page formats** will not be adjusted, jobs are printed as they are or discarded (**PowerPoint** sheets, engl./US paper formats)!
- Unprintable PDF/PS: Create new PDF/PS with **PDFCreator/GSview** or a similar tool. Else (less quality), convert file to a rasterized image file

and send this file to the printer: "File"  $\triangleright$  "Print"  $\triangleright$ "Preferences" "Advanced" "**Print as Picture**"

- **Preview Printing** ("Vorschau") is reasonable with:
	- o Large documents/multiple copies
	- Fonts: For PDFs, always use "**download as Softfont**" in: "Printing" > "Printing Preferences" "Advanced" "TrueType Font:"
	- "N-up", booklet: Create PDF with desired layout and send this PDF to printer
- $\circ$  Muplex (rotating sheet over top edge)
- **Test printout**, checking "printer color response":
- PNG-templates (fault: KIT-Logo = bright green)
- $\,\circ\,$  On LCD displays seemingly clean (white) edges of graphical elements (text and alike, not photos) in JPEG/JPGs show dirty clouds on printouts
- 1-bit b/w objects: Convert to 8-bit greyscale
- **Embedded** images/graphics: Max. 600 dpi
- **NOTE:** More tips & hints ( $\blacksquare$ ) :  $\heartsuit$  FAQ

#### **Contact**

Karlsruhe Institute of Technology (KIT) Steinbuch Centre for Computing (SCC)

Print & Plot – South Zirkel 2, 76131 Karlsruhe

Phone: 0721 608-43344 E-mail: printundplot-cs@scc.kit.edu www.scc.kit.edu/printundplot

#### **Publisher**

Karlsruhe Institute of Technology (KIT) Kaiserstraße 12 76131 Karlsruhe, Germany Editoral staff: Print & Plot, December 2020, R.12.2.01www.kit.edu

Karlsruhe © KIT 2020

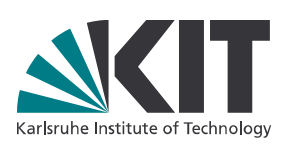

# **04.1 Printing at SCC from Pools & Notebook**

#### Steinbuch Centre for Computing